# **GL820** Quick Start Guide midi LOGGER GL820-UM-851

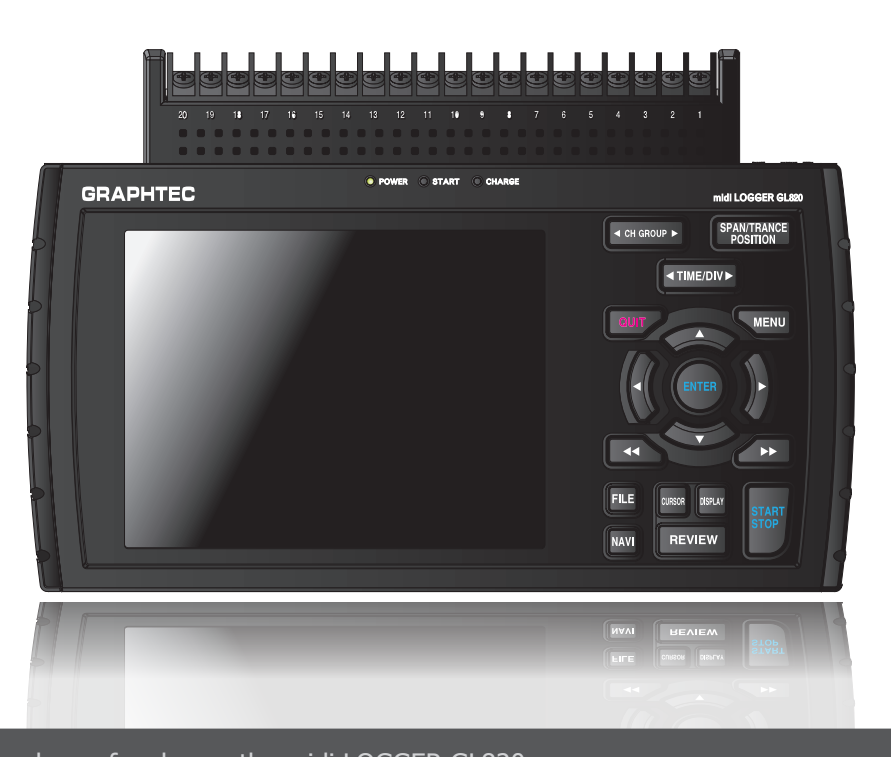

Thank you for choose the midi LOGGER GL820. This Quick Start Guide describes the basic operations. Please refer to the manual (PDF) in the CD-ROM for more information.

#### Checking the Outer Casing

After unpacking, check the GL820's Exterior to make sure that there are crack or other damage before use.

#### Checking the Accessories

o Quick Start Guide : 1

o CD-ROM : 1

o AC cable/AC adapter : 1

#### Setting and Checking the AC Line Frequency

Set the AC line frequency in the "OTHR" menu. This setting (50 or 60 Hz) affects the noise reduction performance of the device.

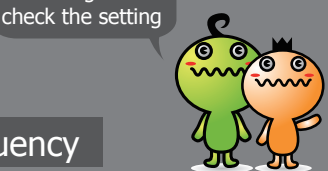

Don't forget to

# GL820 Contents

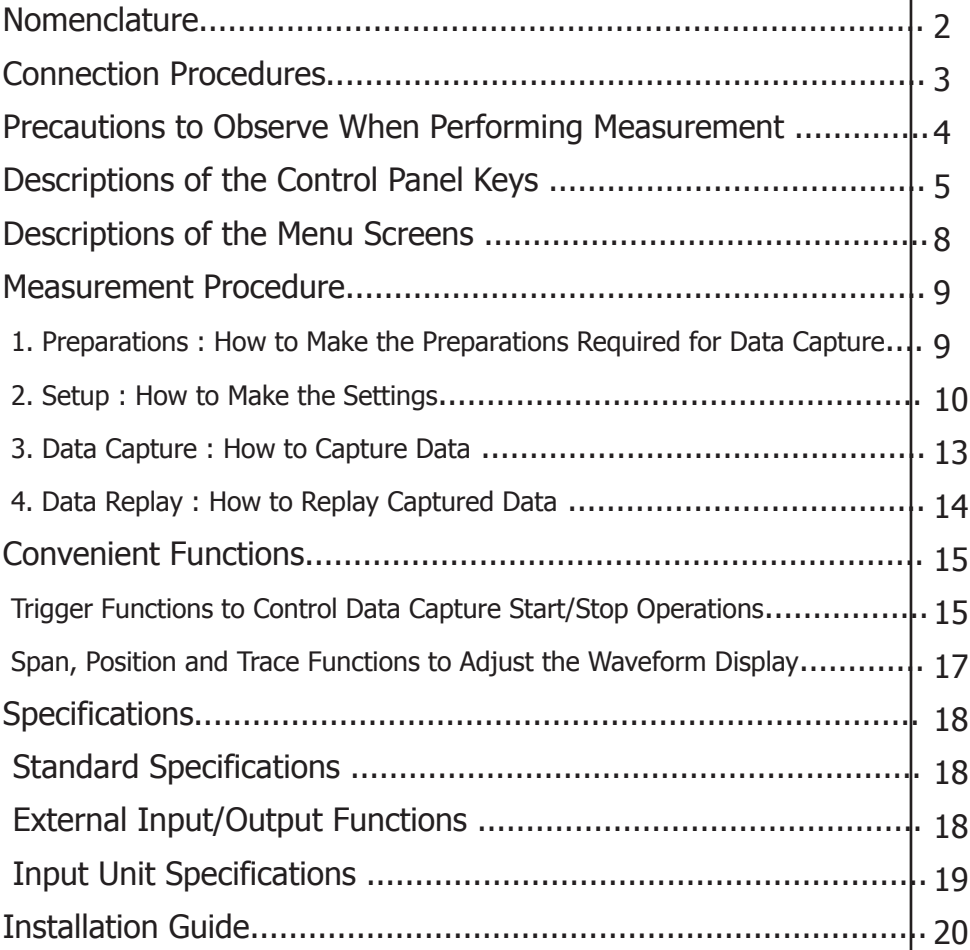

# GL820 Nomenclature

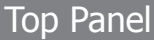

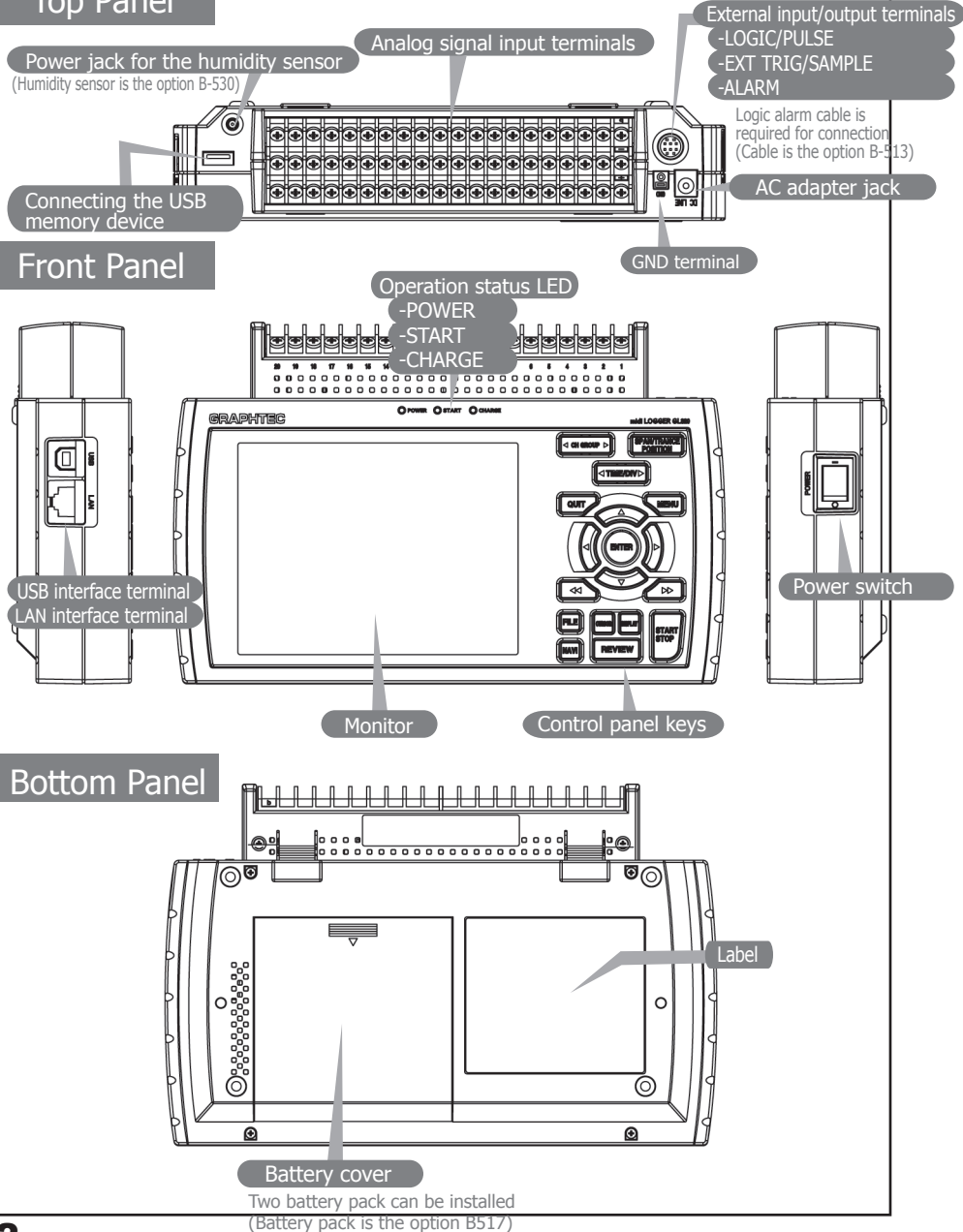

### GL820 Connection Procedures

# Connect the DC output of the AC adapter to the connector indicated as "DC LINE" on the GL820.

#### Connecting the AC Adapter  $\Box$  Connecting the Grounding Cable

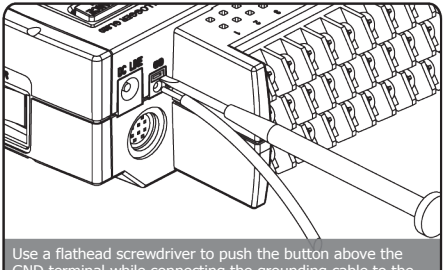

GND terminal while connecting the grounding cable to the GL820. Connect the other end of the cable to ground.

#### Making Connections to the Analog Input Terminals

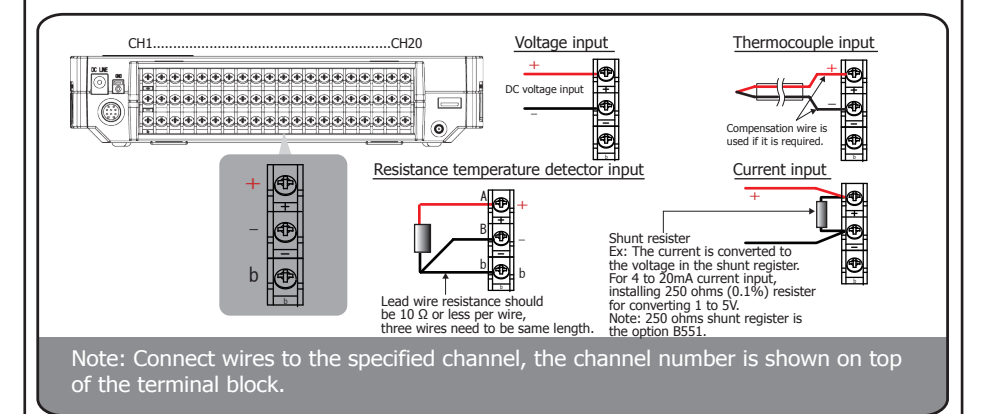

#### Making Connections to the External Input/Output Terminals

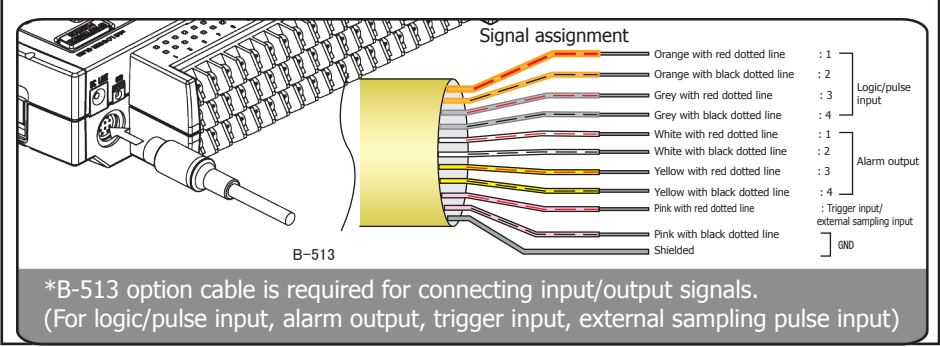

#### Precautions to Observe When Performing Measurement

#### Maximum input voltage

If a voltage exceeding the specified value is input, the semiconductor relay in the input section will be damaged. Never input a voltage exceeding the specified value even for a moment.

- $\leq$ Between  $+/-$  terminals  $(A)$  >
- ・Maximum input voltage : 60Vp-p
- <Between input terminal/input terminal (B) >
- ・Maximum input voltage : 60Vp-p
- ・Withstand voltage : 350 Vp-p at 1 minute
- $\leq$ Between input terminal/GND  $(C)$  >
- ・Maximum input voltage : 60Vp-p
- ・Withstand voltage : 350 Vp-p at 1 minute

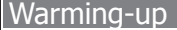

GL820 requests to have approximately 30 minutes warm-up in order to have the specified performance.

Unused channels

The analog input section has high impedance.

If it is open, measured value may vary due to noise.

In such a case, set to "Off" unused channels in the AMP setting menu or short the  $+$  and  $-$  terminals.

#### Noise countermeasures

If measured values fluctuate due to extraneous noise, conduct the following countermeasures.

(Results may differ according to noise type.)

- Ex 1 : Connect the GL820's GND to ground.
- Ex 2 : Connect GL820's GND to measurement object's GND.
- Ex 3 : In the AMP settings menu, set filter to any setting other than "OFF".
- Ex 4 : Operate GL820 with batteries (Option: B-517).

Ex 5: Set the sampling interval which enables GL820's digital filter (see table below).

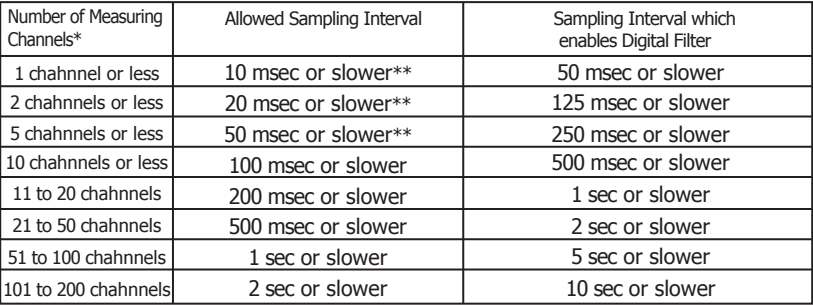

\*Number of Measuring Channels" is the number of channels in which

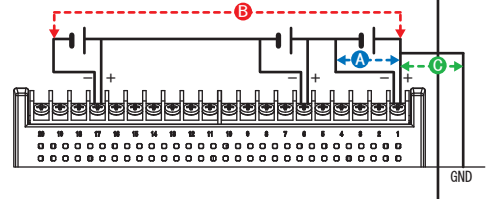

input settings are NOT set to "OFF".

<sup>\*\*</sup>Temperature cannot be measured when the sampling interval is set to 10, 20, or 50 ms.

# GL820 Descriptions of the Control Panel Keys

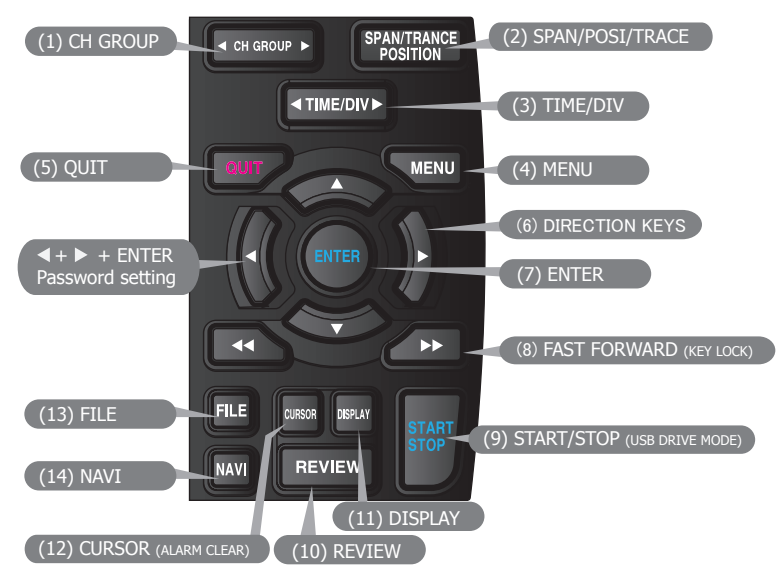

# **1. CH GROUP**

Press this key to switch to the next group consisting of 10 channels. Press the  $\triangleleft$  side to switch to the previous group. Press the  $\blacktriangleright$  side to switch to the following group.

### **2. SPAN/POSI/TRACE**

This key enables SPAN, POSITION, and TRACE settings to be made independently for each channel. Each time this key is pressed, the display mode changes in the sequence shown below. Use the  $\triangle$  and  $\nabla$  keys to select the

channel, and the  $\triangleleft$  and  $\triangleright$  keys to change the setting values.

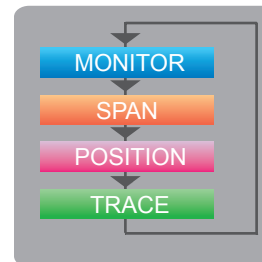

Displays digital values (default).

Used to change span settings (change the waveform amplitude).

Used to change position settings (adjust the upper and lower values of the waveform).

Used to change trace settings (set the waveform display to On or Off). Note: If the QUIT key is pressed when the GL820 is in the SPAN, POSITION, or TRACE mode, the display returns to MONITOR mode.

### **3. TIME/DIV**

Press the TIME/DIV key to change the time axis display range on the waveform screen.

# **4. MENU**

Press the MENU key to open a setup menu. Each time this key is pressed, the setup screen tabs change in the sequence shown below.

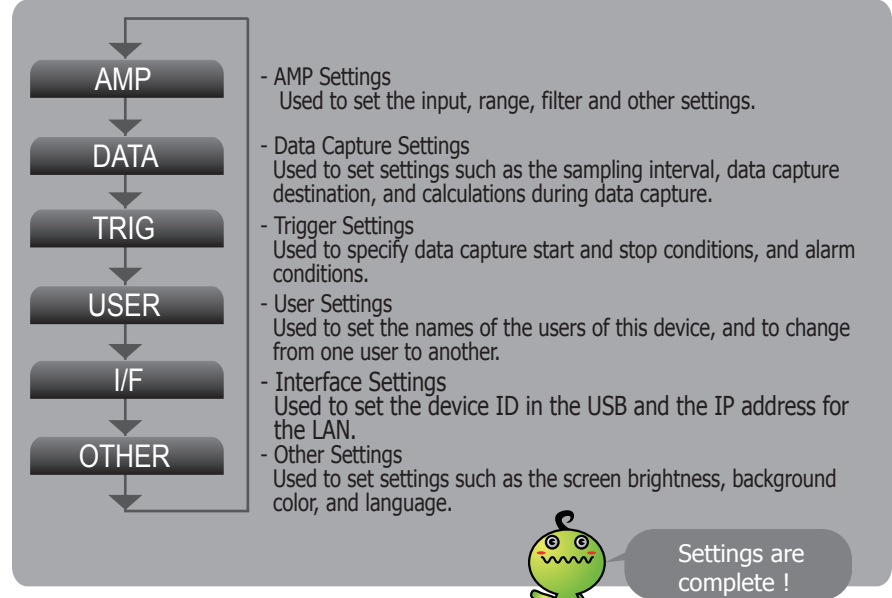

### **5. QUIT (LOCAL)**

Press the QUIT key to cancel the settings and return them to their default status. If the device is in the Remote (Key Lock) status that the device is operated by the computer via the interface, press this key to return the device to the normal operating status (Local).

# **6**. **Keys (DIRECTION KEYS)**

These keys are used to select menu setup items, to make span settings in the digital display area, to move the cursors during a data replay operation, and so forth.

## **7. ENTER**

Press the ENTER key to enter the settings made in the setup menus, and to confirm your settings.

## **8. Keys** (KEY LOCK)

These keys are used to move the cursor at high speed during a data replay operation, and to change the operation mode in the file settings box. Hold down both keys simultaneously for at least two seconds to enable key lock status. To cancel key lock status, press them again for at least two seconds.

The key lock status can be confirmed by the status of the key lock lamp on the monitor. Note: Pressing these keys simultaneously with the  $\triangleleft$  key + ENTER +  $\triangleright$  key enables password protection for the key lock operation.

# **9. START/STOP (USB DRIVE MODE)**

Press the START/STOP key to perform start and stop of a data capture while the GL820 is in the Free Running status. If this key is held down while the power to the GL820 is turned on, the GL820 goes into USB Drive Mode.

Note: Refer to the User's Manual in the supplied CD-ROM for more information on the setting.

# **10. REVIEW**

Press the REVIEW key to replay captured data. If the GL820 is in the Free Running status, data files that have already been captured are replayed. If the GL820 is still capturing data, the data is replayed in a 2-screen format.

Note: A data replay operation will not be performed if data has not been captured.

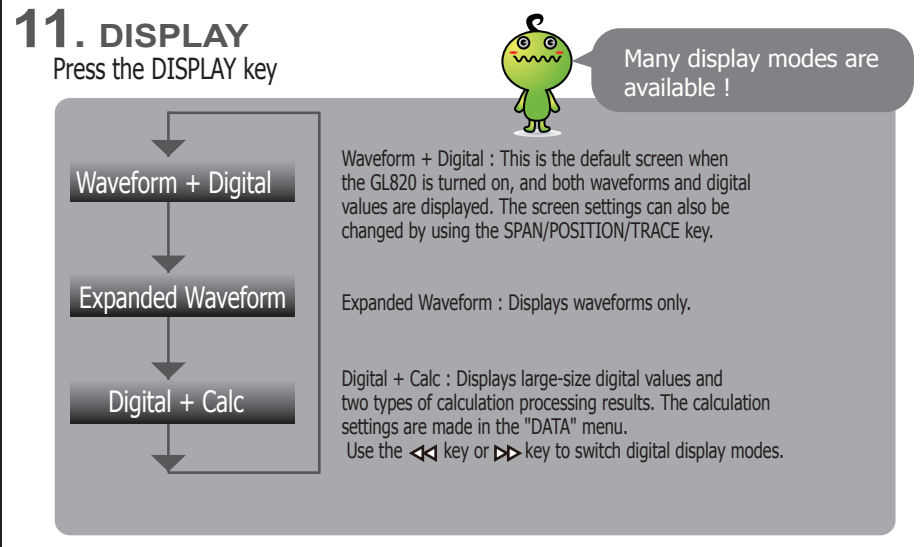

# **12. CURSOR (ALARM CLEAR)**

Press the CURSOR key to switch between the A and B cursors during a data replay operation. If the Alarm setting has been specified as "Alarm Hold", press this key to clear the alarm. The alarm settings are made in the "TRIG" menu.

# **13. FILE**

Press the FILE key to save data to the GL820's internal memory or a USB memory device.

# **14. NAVI**

Press the NAVI key to display operational descriptions during the Free Running status, and during data capture and data replay operations.

### GL820 Descriptions of the Menu Screens

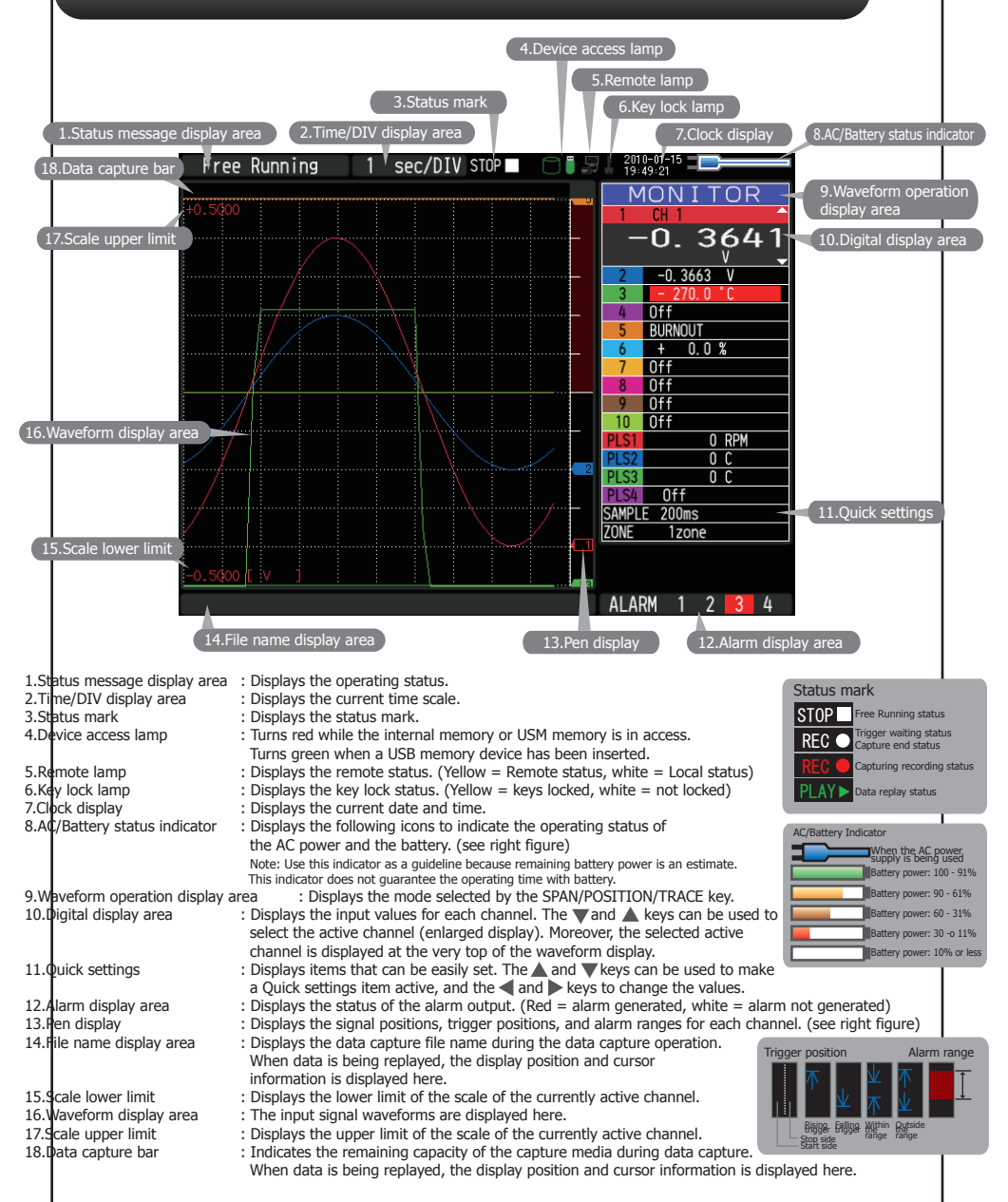

## GL820 Measurement Procedure

In this section we will provide a simple explanation of the data capture procedure: Preparations -> Setup -> Data Capture -> Data Replay. Voltage measurement is performed here.

Purpose of data capture : To measure the temperature of the target objects

- 
- Temperature Range : T Thermocouple<br>Voltage range : 1V Voltage range Sampling interval : 1 sec
	-
	-

Data save destination : Internal memory device

#### 1. Preparations : How to Make the Preparations Required for Data

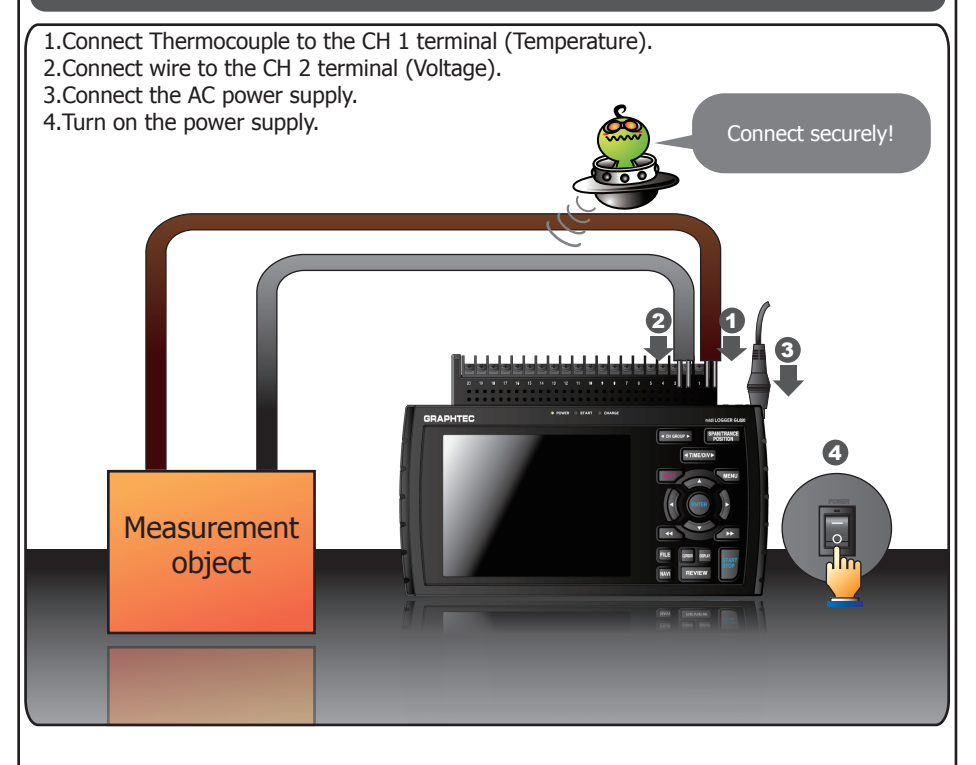

#### 2. Setup: How to Make the Settings

Make the settings required for data capture. Here we will make only those settings that are minimum requirement. The other settings will be not changed from the factory default settings.

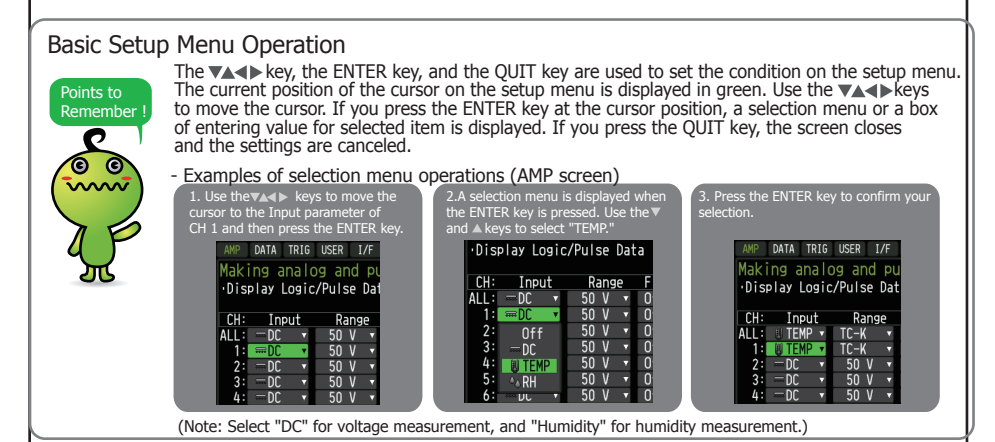

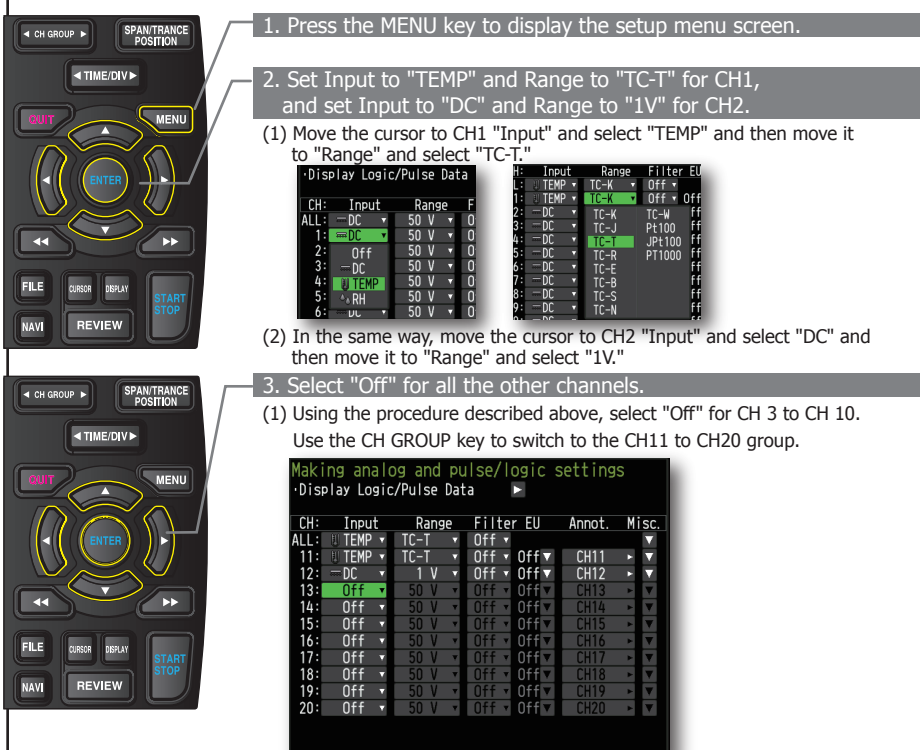

#### 4. Press the MENU key and open the "DATA" menu.

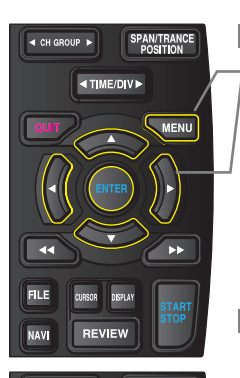

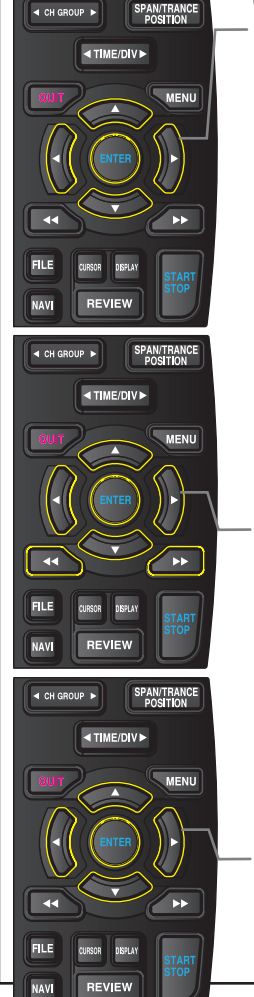

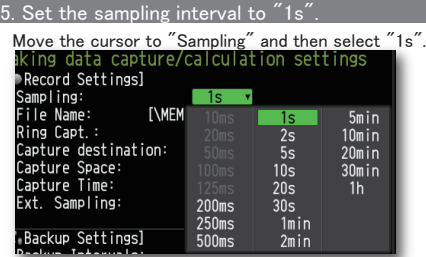

#### 6. Set the Data Capture Destination to "Internal memory".

Here the "TEST" folder is created in the Internal memory device, and then destination for the captured data is set to the TEST folder.

(1) Move the cursor to the File Name parameter and then press the ENTER key.

(2) Move the cursor to the <MEM> item in the following screen, press the ENTER key.

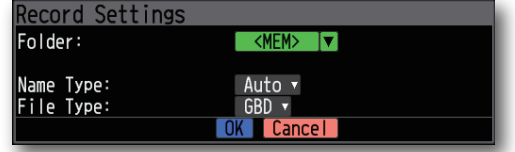

(3) The file settings box shown in the following screen opens. This box is used to specify file names for the GL820's internal memory and for the USB memory device.

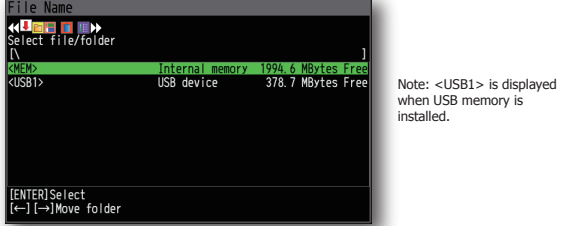

(4) Move the cursor to  $\langle MEM \rangle$  and then press the  $\blacktriangleright$  key. Press  $\triangleright$  the key to move the cursor to  $\blacksquare$  and then press the ENTER key.

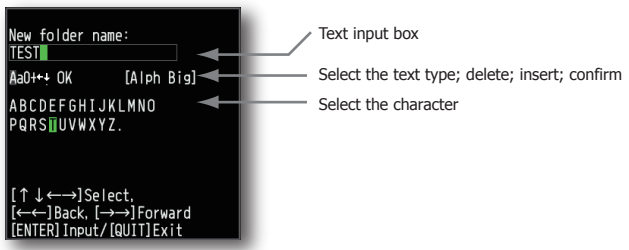

(5) A text input box is displayed. Let's create a folder named "TEST". Input "TEST", move the cursor to  $\lceil$  OK  $\rceil$ , and then press the ENTER key to enter your setting.

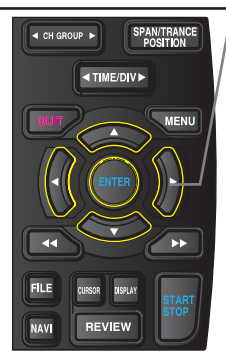

- (6) Return to screen (2) and move the cursor to the  $\Box$  icon to select the created folder and then press the ENTER key.
- (7) Move the cursor to  $\overline{\begin{array}{|c|c|}\n0 & \text{and then press the ENTER key.}\n\end{array}}$

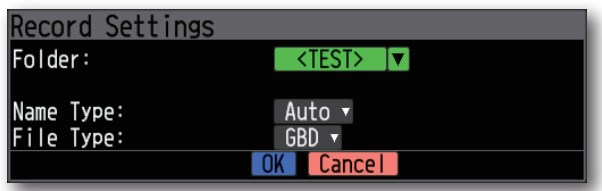

 When this setting has been completed, data will be captured and saved to the <TEST> folder in the internal memory with an automatic file name.

 (8) Available space in specified memory device and time for data capture are displayed in the lower part of the Record Settings menu. The data capture time can be checked.

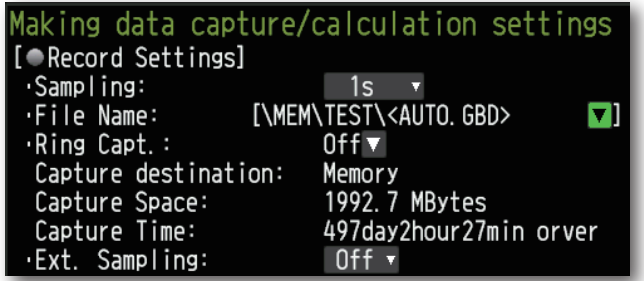

Minimum required setting for data capture is completed.

#### 3. Data Capture: How to Capture Data

All of setting for the data capture have been set, capturing data can be started now. During the data capture operation, let's also replay some data that was captured previously.

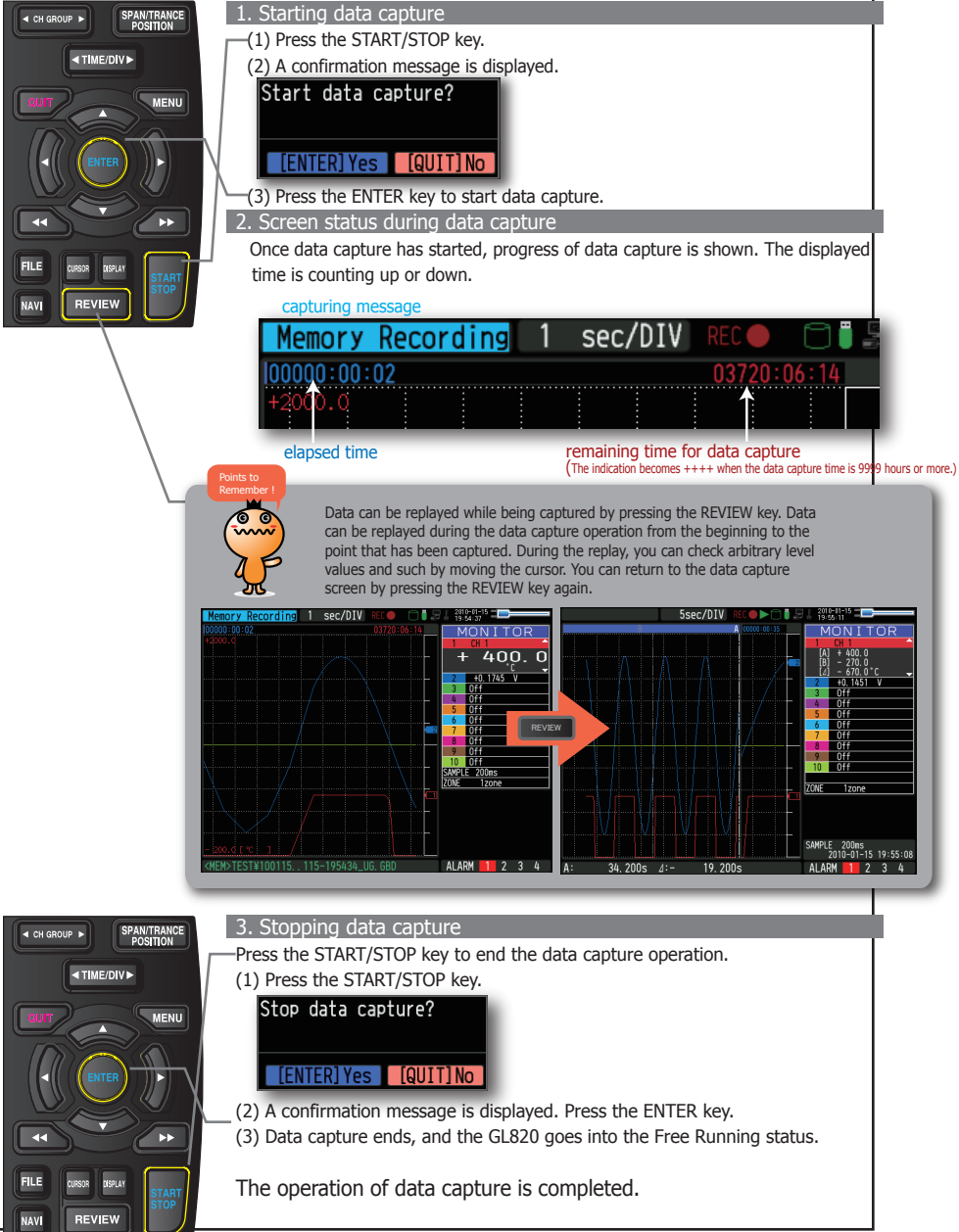

#### 4. Data Replay : How to Replay Captured Data

When data capture ends, data is automatically replayed. The automatically replayed data is the data captured to the internal memory which has been set as the data capture destination. Press the QUIT key to end the data replay operation.

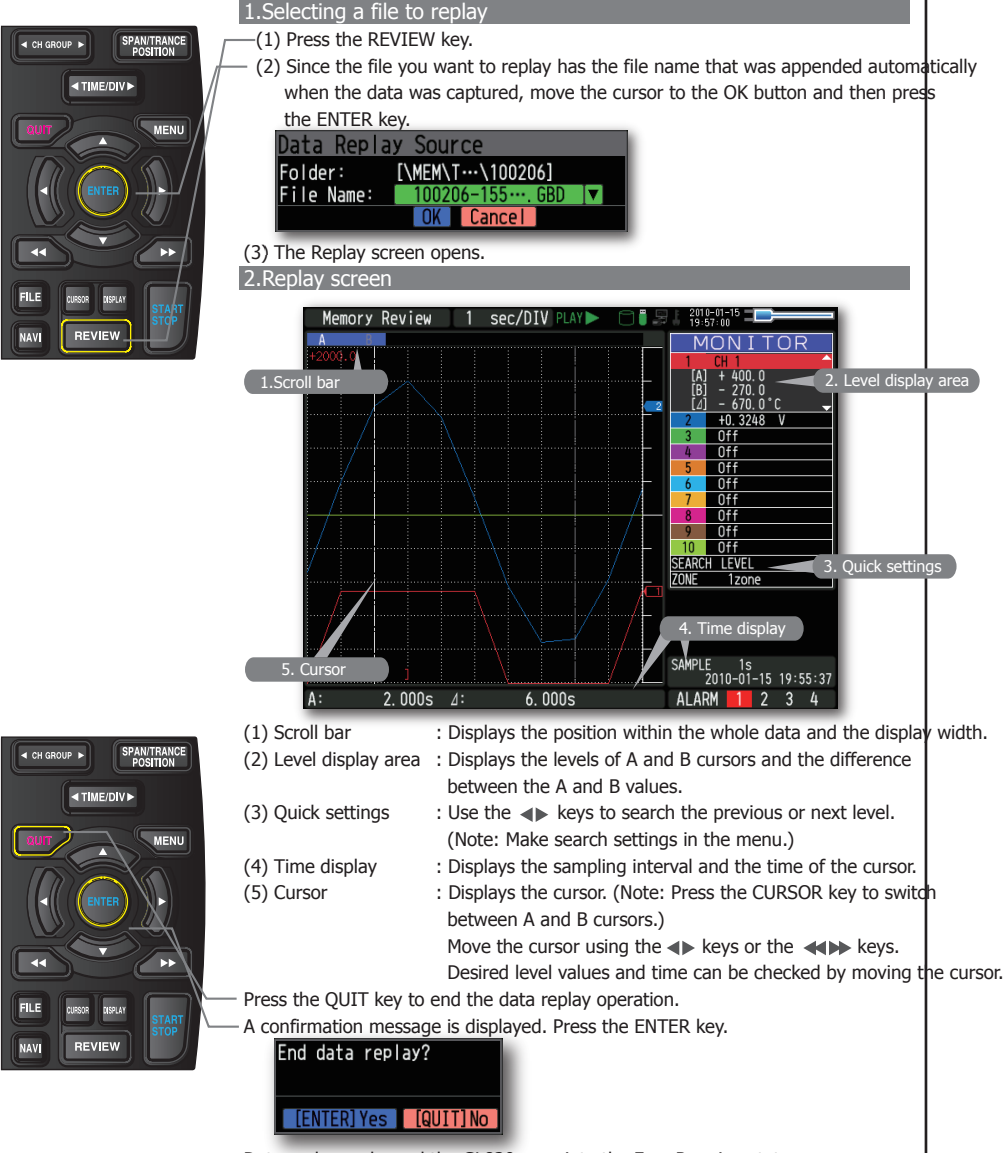

Data replay ends, and the GL820 goes into the Free Running status.

Explanation of basic operation in the GL820 is completed.

The GL820 has many other convenient functions. Please refer the next five pages for details.

# GL820 Convenient Functions

The GL820 has various functions that enable it to be used more effectively. The selected three functions are described with details in the following.

#### Trigger Functions to Control Data Capture Start/Stop Operations

Trigger functions can be used to control the timing of the start of a data capture operation, and the timing of the end of a data capture operation.

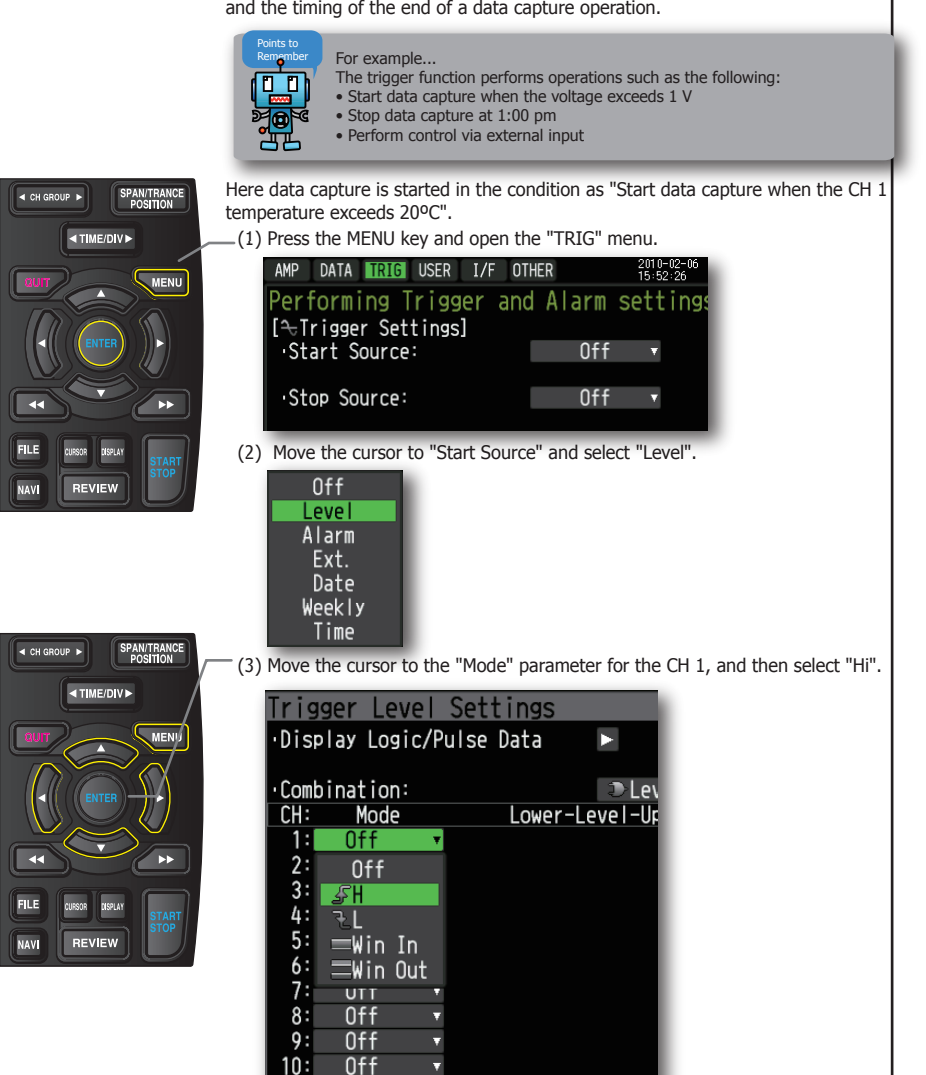

**OK Cancel** 

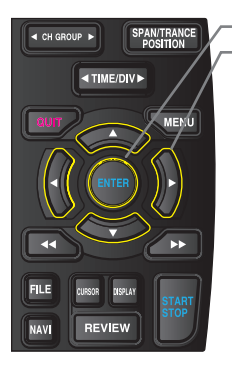

- (4) Move the cursor to the "Level" parameter next to the "Mode" parameter and then press the ENTER key.
- (5) The input box shown in the following screen is displayed. Select "20". Use the  $\triangleleft$  and  $\triangleright$  keys to move to the cursor to the second digit from the right, and the  $\triangle$  and  $\nabla$  keys to change the value. Press the ENTER key.

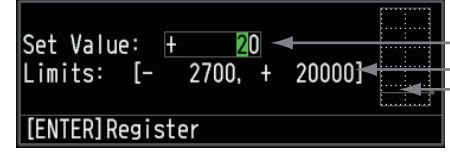

Numerical value input box

Lower and upper limit for setting. Waveform area for confirmationLower<br>•Use the and  $\blacktriangledown$  keys to change the values.  $\bullet$ Use the  $\bullet$  and  $\bullet$  keys to move the digit. •Use the ENTER key to enter the value.

•Use the QUIT key to cancel the setting .

(6) When the screen changes to the following screen, move the cursor to the  $\overline{\phantom{a}}$  button and then press the ENTER key.

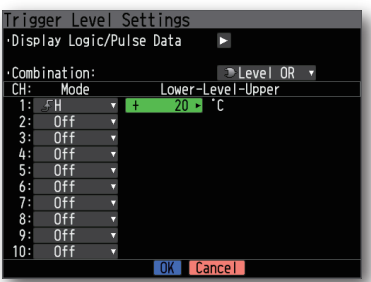

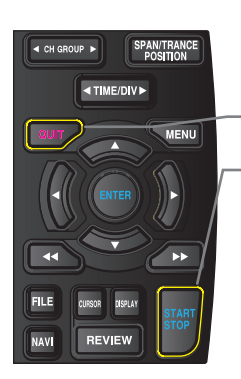

- (7) The screen returns to the TRIG menu screen. Press the QUIT key to return the GL820 to the Free Running status.
- (8) Press the START/STOP key to start data capture. If the trigger condition has not been satisfied, the GL820 goes into the "Armed" status as shown on the following screen.

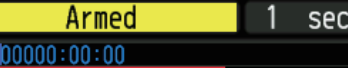

 When the trigger condition has been satisfied, data capture starts and the "Memory Recording" is displayed. Elapsed time for data capture appears.

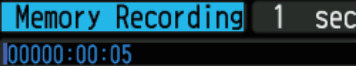

#### Span, Position and Trace Functions to Adjust the Waveform Display

These functions enable to make adjustments in order to view individual channels more easily, and to delete waveforms that is not required to view in display.

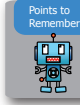

The span, position and trace operations can be performed while the GL820 is in the Free Running status, while it capturing data, and while it is replaying data. The changes are applied to the displayed data only, the change is not affected to the captured data.

#### 1. How to Make a Span setting

The Span parameter is used to adjust the amplitude of the input waveform.

- This setting is made in the aforementioned Free Running status.
	- (1) Set the displayed span for CH 1 to 100ºC.
	- (2) Press the SPAN/POSITION/TRACE key to select the SPAN mode.

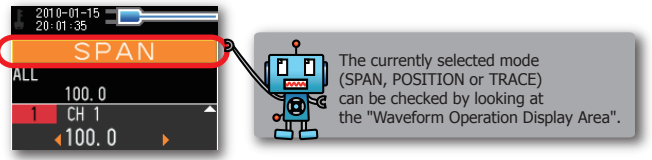

(3) Use the  $\nabla$  and  $\wedge$  keys to make CH 1 active (enlarged display).

(4) Use the  $\blacksquare$  and  $\blacksquare$  keys to change the Span value. Here the value for span is set to 100°C. When this setting has been changed, the waveform screen scale will be set to "+100.0 to +0.0".

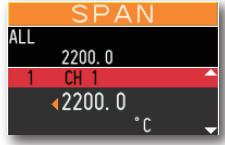

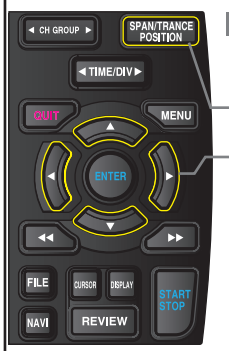

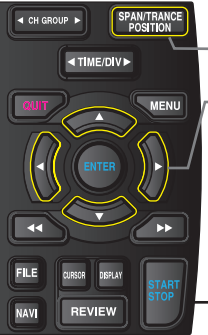

#### 2.How to make a Position setting

The Position parameter is used to adjust the position of displayed waveform that is set by the upper and lower values.

- (1) Press the SPAN/POSITION/TRACE key to select the POSITION mode.
- (2) Use the  $\blacktriangledown$  and  $\blacktriangle$  keys to make CH 1 active (enlarged display).

(3) Use the  $\blacksquare$  and  $\blacktriangleright$  keys to set the Position value to "+80°C to -20°C".

When this setting has been changed, the waveform screen scale will be set to "+80°C to -20°C".

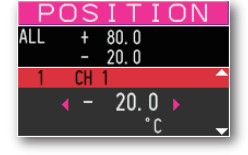

#### 3.How to make a Trace setting.

The Trace parameter can be used to specify the selected waveform to be visible or invisible on the display.

- (1) Press the SPAN/POSITION/TRACE key to select the TRACE mode.
- (2) Use the  $\nabla$  and  $\triangle$  keys to make CH 1 active (enlarged display).
- (3) Use the  $\blacktriangleleft$  and  $\blacktriangleright$  keys to select Off.

When this setting has been changed, the CH 1 waveform is not displayed.

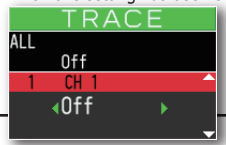

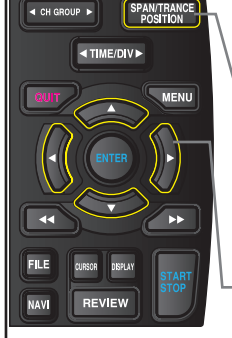

# GL820 Specifications

### Standard Specifications

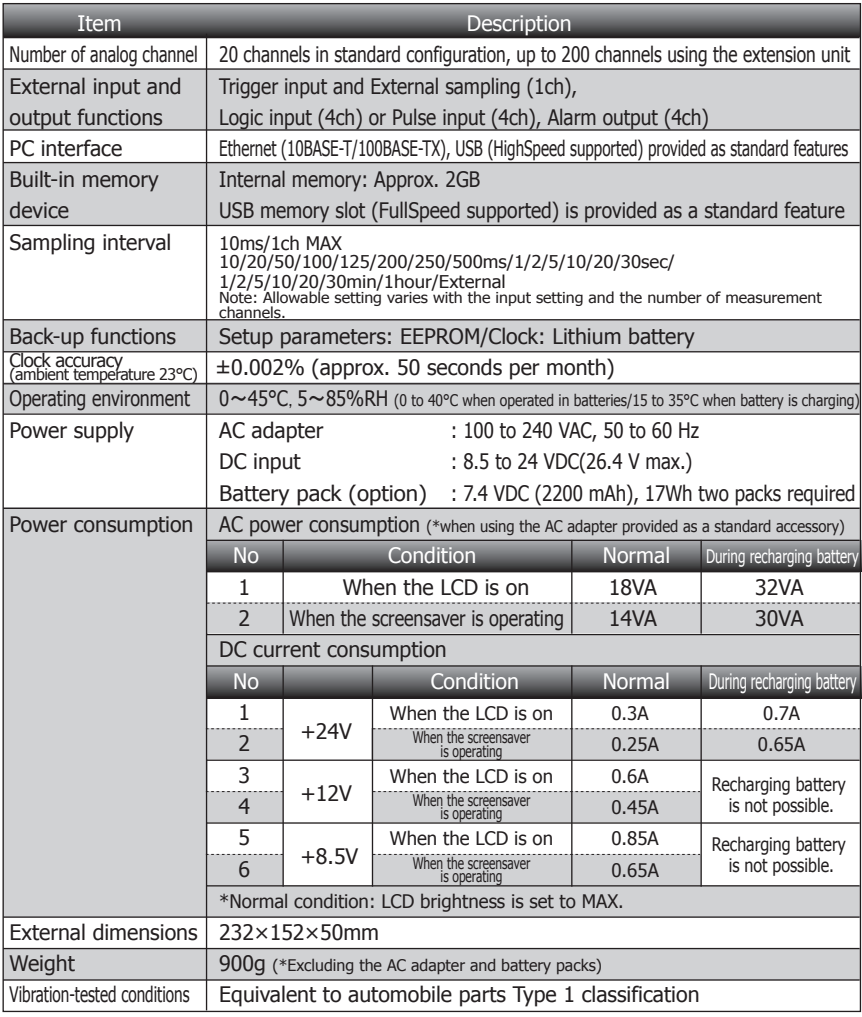

### External Input/Output Functions

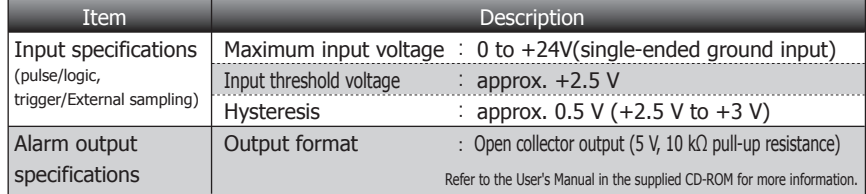

### Input Unit Specifications

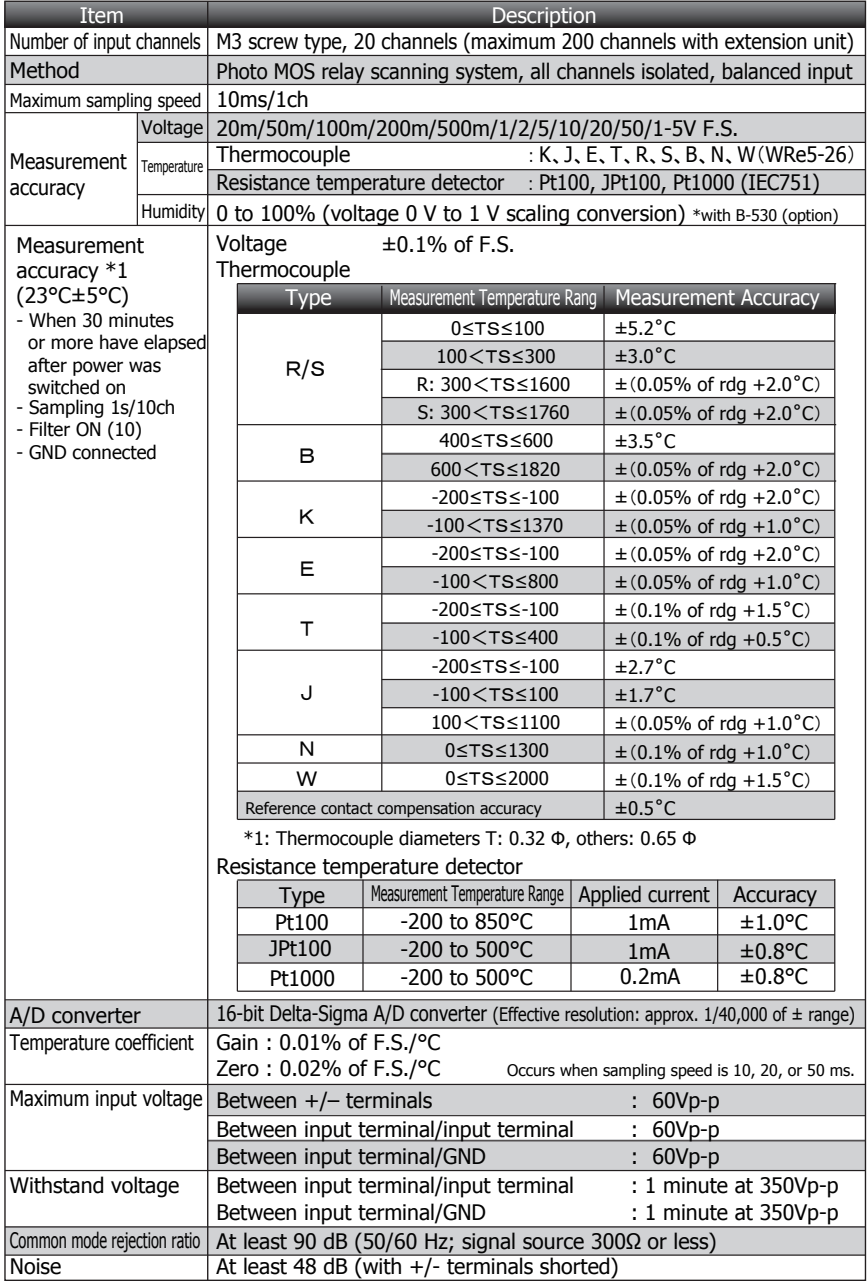

# GL820 APS Installation Guide

This guide describes how to install the GL820 application software.

#### **System Requirem**

This software can be installed on a PC which fulfills the following conditions.

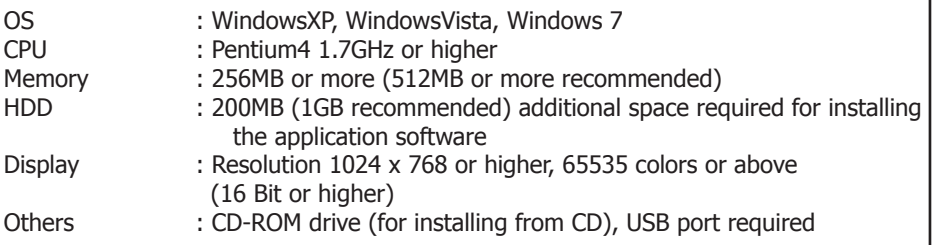

#### To Install the USB Driver

To connect this unit to a PC with the USB interface, a USB driver must be installed in the PC.

A USB driver and the USB driver installation manual are stored on the supplied CD-ROM. Install the USB driver according to this manual. (The manual location: D:\USB Driver\English\GL-USB-UM152.PDF) Note: D: drive name of CD-ROM. The letter of CD-ROM drive vary it with the CD-ROM drive of your PC.

#### To Install GL820 Application Software

To install the application software which sets and controls the GL820, follow the directions below.

- 1. Insert the accompanying midi LOGGER GL820 CD-ROM in the PC's CD drive. Select [Start] -> [Run] to open the [Run] window.
- 2. In the [Open:] field, type in "D:\English\GL220\_820APS\SETUP.EXE" and press [OK].
- 3. The installer starts.

 ("D:" represents the CD-ROM drive. Change this letter to the drive letter representing your CD-ROM drive, if necessary.)

4. Follow all directions displayed by the installer to continue.

Note: D: drive name of CD-ROM. The letter of CD-ROM drive vary it with the CD-ROM drive of your PC.

# GRAPHTEC

Specifications are subject to change without notice.

GL820 Quick Start Guide (GL820-UM-851)

May 1, 2010 1st edition-01

Publisher GRAPHTEC CORPORATION